# **PF-RN204AHDシリーズ 簡易取扱説明書**

 録画機の機能の中でよく利用されるものを簡易取扱説明書にまとめております。 詳細については取扱説明書をお読み下さい。 ※リモコンとマウスでの操作とは異なる箇所がありますのでご注意ください。

#### 遠隔監視

遠隔監視する為には、下記3つの設定を完了している必要があります。

 ①レコーダーのネットワーク設定 ②ルーターにてポート開放設定 ③DDNS設定

### **A.PC**からの遠隔監視方法

※PCへDVR付属のCDより遠隔監視ソフト【UMSシングルクライアント】 をダウンロードして下さい。

1、ソフトを立ち上げ『SetUp』を選択して下さい。

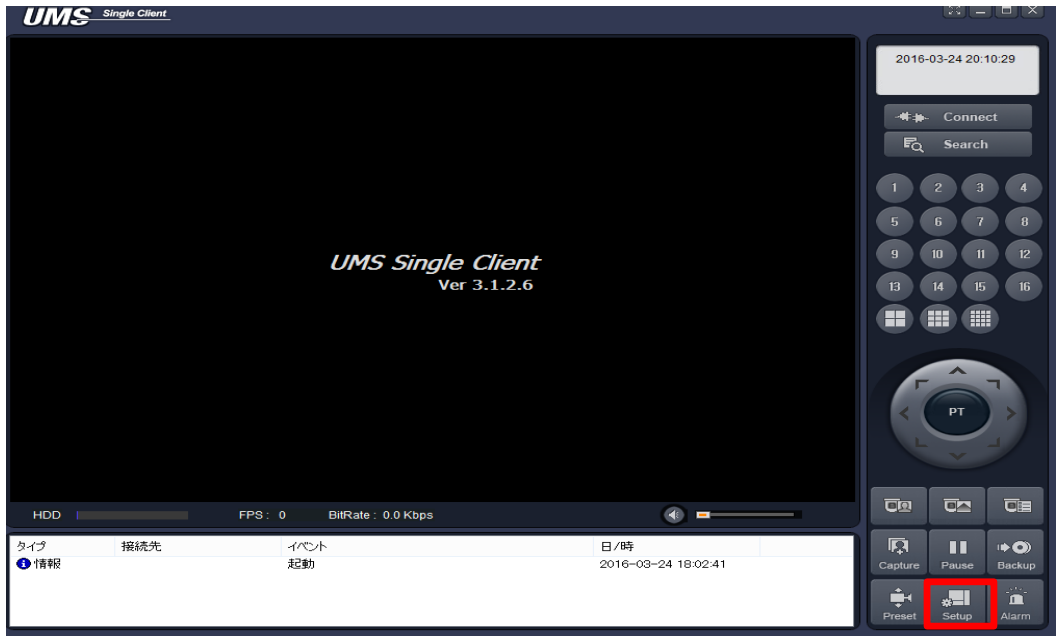

2、セットアップより『接続先』を選択して下さい。

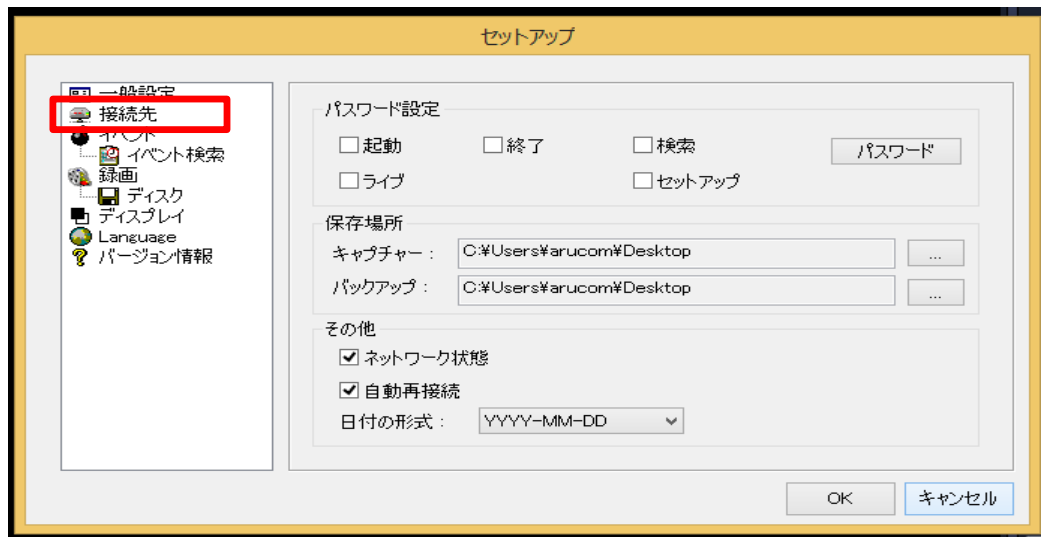

3、『追加』を選択して下さい。

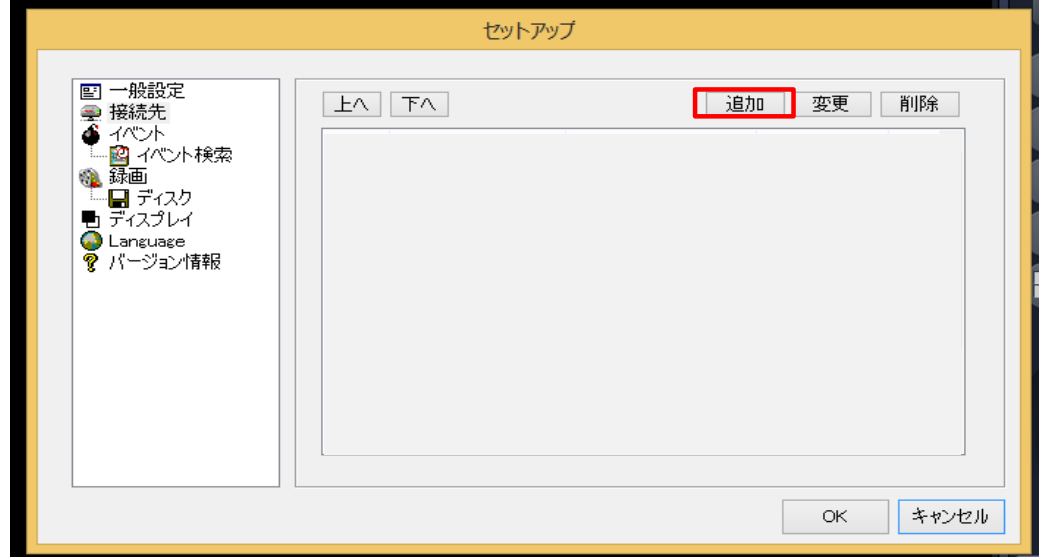

4、下記内容を入力して、OKを選択して下さい。

 モデル:DVR/NVR 接続先名:任意 接続先アドレス:接続先アドレスもしくはDDNS ポート番号:5445(初期値) ID:admin(初期値) パスワード:1111(初期値)

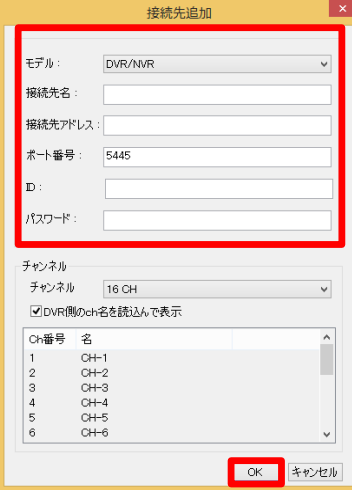

5、『Connect』を押して接続画面を表示して下さい。

接続先名で登録した名称を選択し、OKを押すとレコーダーの映像が表示されます。

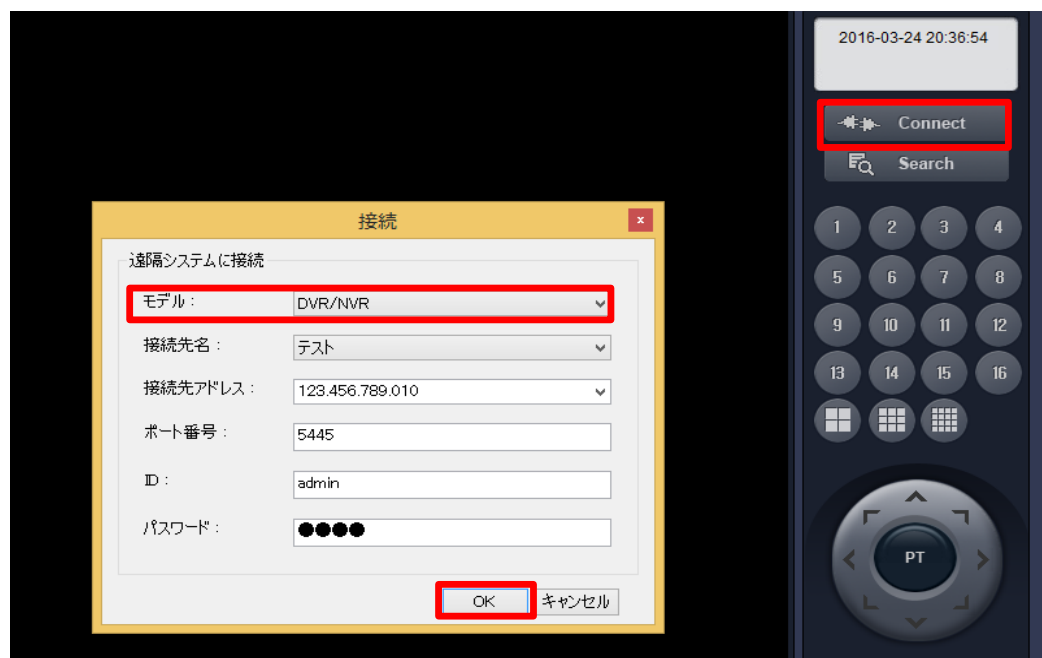

### **B.**スマートフォンからの遠隔監視方法

## 【iOSの場合】

①『App Store』を選択します。 ②『iUMS』を検索しダウンロードを

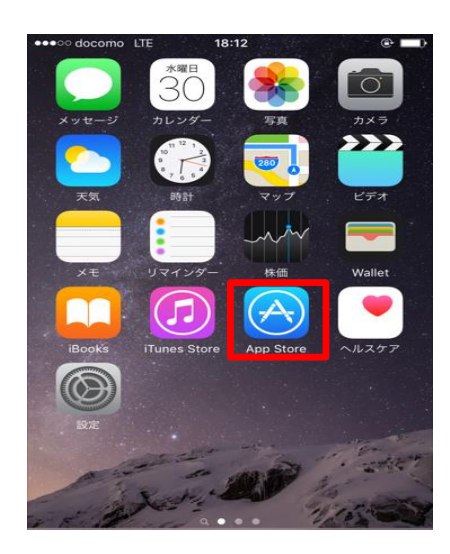

アプリが立ち上がります。

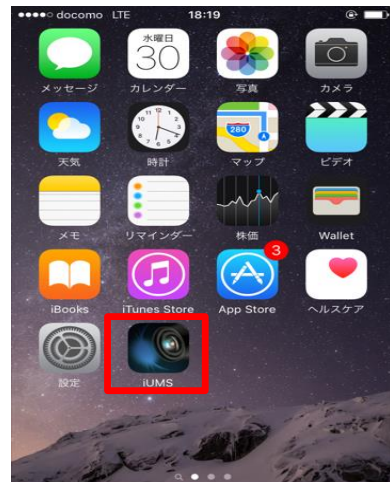

 行って下さい。  $Q$ , iums  $\circ$ iUMS (v2.1.4)<br>NADATEL Co.,Ltd. i.  $\bigoplus$ ••• SKT ♥ 9 8511 71% **iUMS** for iPh ③『iUMS』のアイコンを選択しますと ④『DeviceList』が表示されるので、<br>アプリが立ち上がります。 『+』選択して下さい。 Menu **Device List**  $\frac{}{\phantom{1}}$ 

⑤設定項目のメニューが表示されますので下記項目を入力して下さい。

 Site:任意の名前 IP/DNS:IPアドレスもしくはDDNS Port:ポート番号(初期値5445) ID:admin(初期値) Password:1111(初期値)

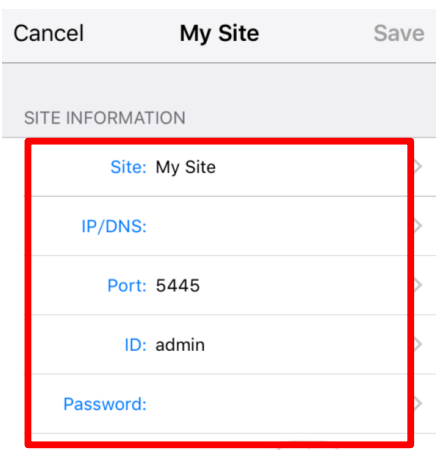

⑥入力完了後、『Save』をタップして保存して下さい。 ⑦『DeviceList』に表示されますので、

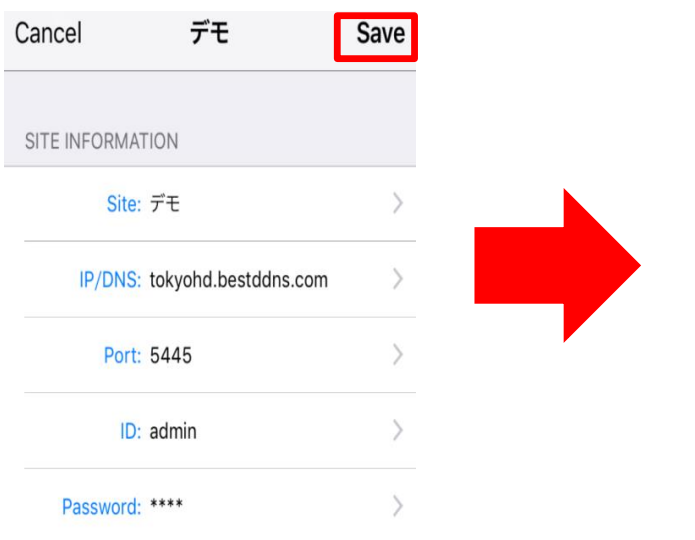

# 名前をタップしてください。

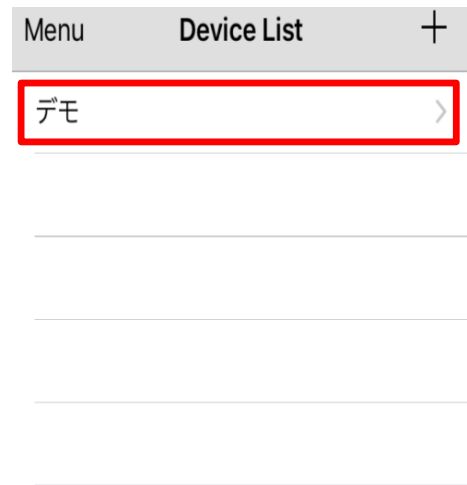

8『Connect』を右へスライドして下さい。 のこの の違隔監視映像が表示されます。

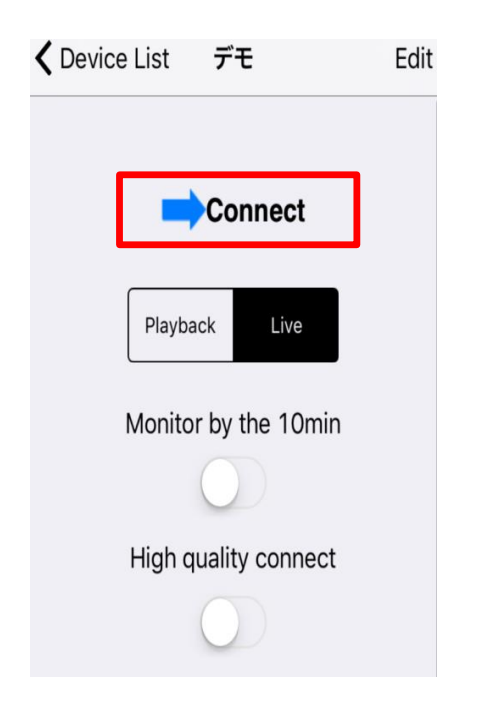

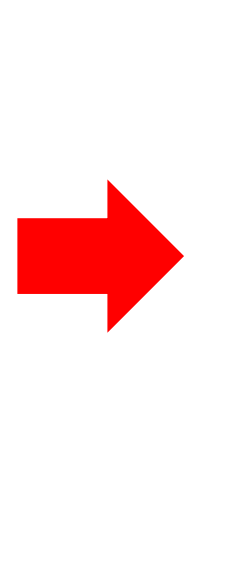

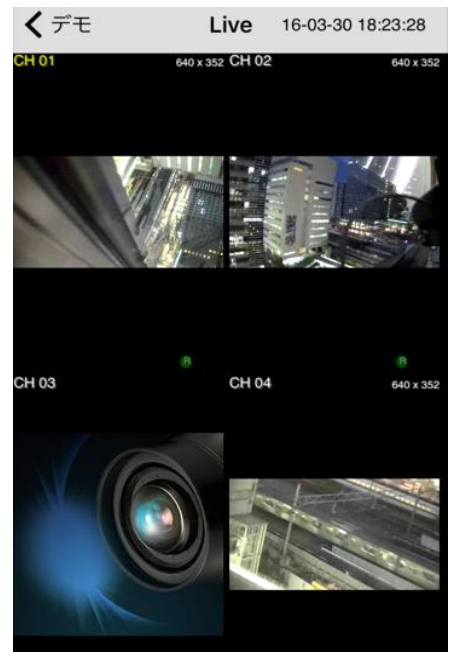

## 【**Android**の場合】

①『Playストア』を選択します。 ②『iUMS lite』を選択しダウンロードを

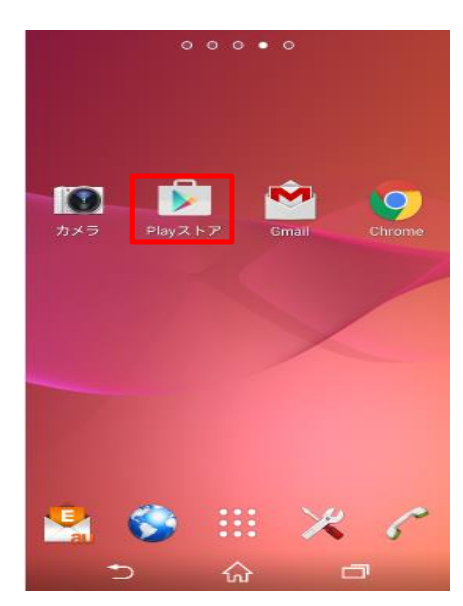

③『iUMS lite』のアイコンを選択しますと インパンの インパン の『Live/Piayback View』を選択しますと アプリが立ち上がります。 Deviceリストが表示されます。

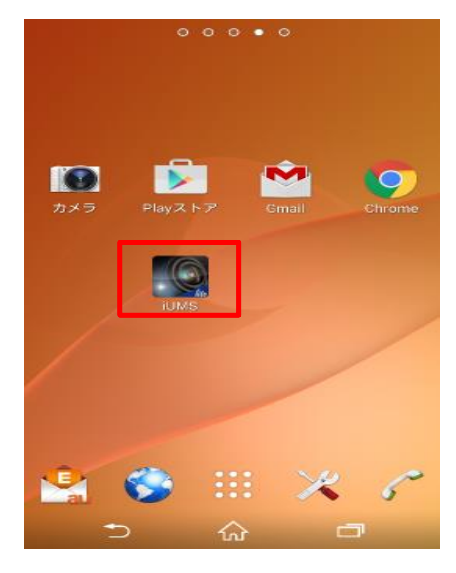

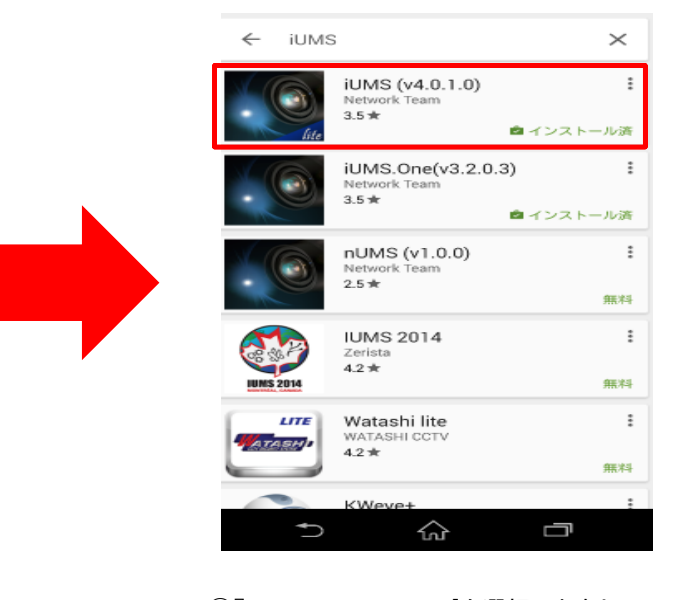

行って下さい。

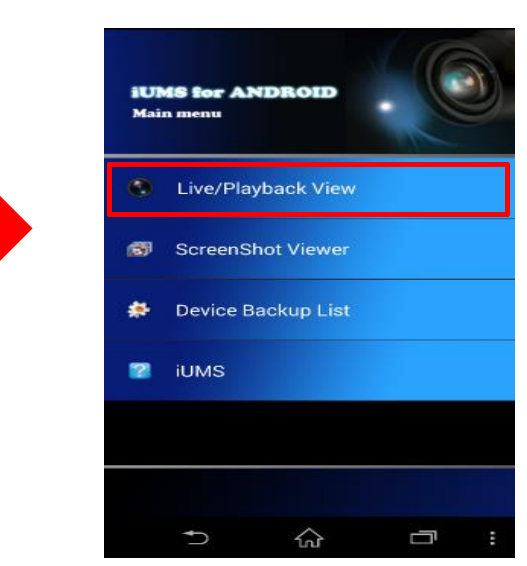

 ⑤Deviceリストの『⋮』を選択しますと、設定項目のメニューが表示されますのでその中の 『IP/DNS』を選択しますと登録画面(Add Device)が表示されます。

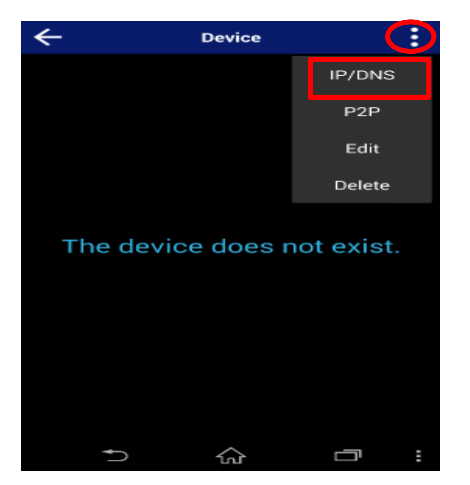

 ⑥登録項目に遠隔監視するDVRの情報を入力し、右上のアイコンを選択しますと登録情報が Deviceリストに保存されます。

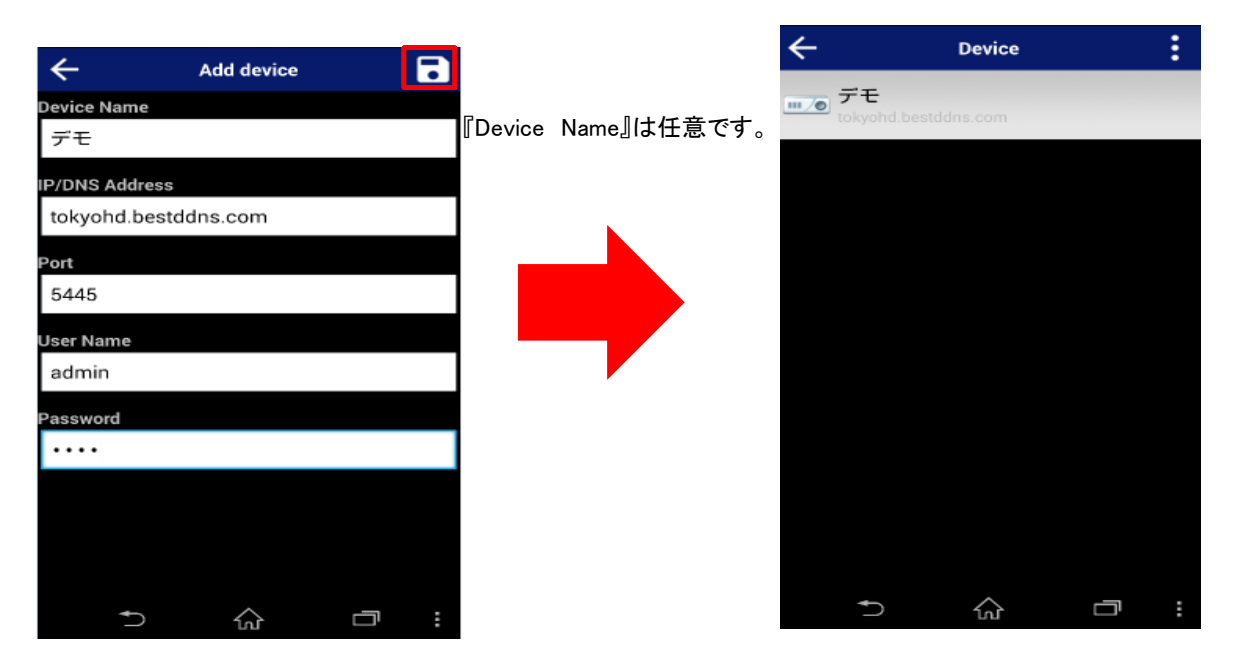

 ⑦Deviceリストに登録してあるデバイスを選択しますと、『Mode type』と『Select Channel(s)』の 選択をした後、『Start』ボタンを押して頂きますと遠隔のライブ(再生)映像を確認することが 出来ます。

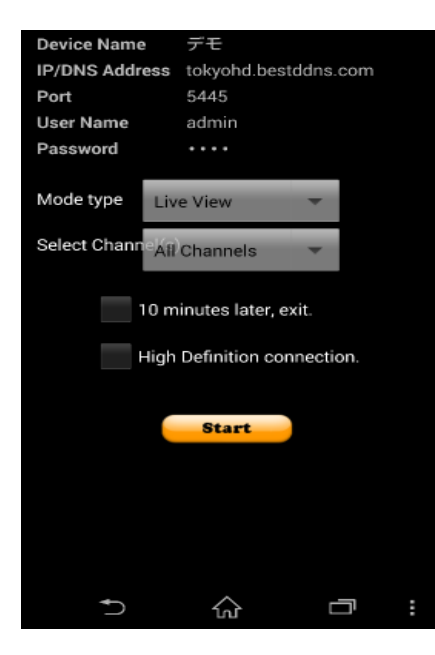

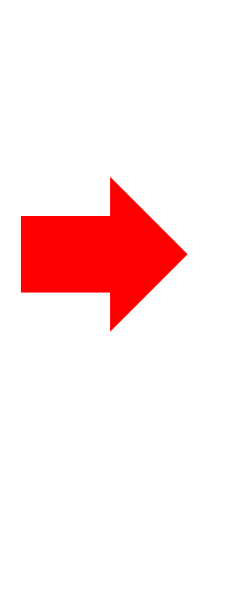

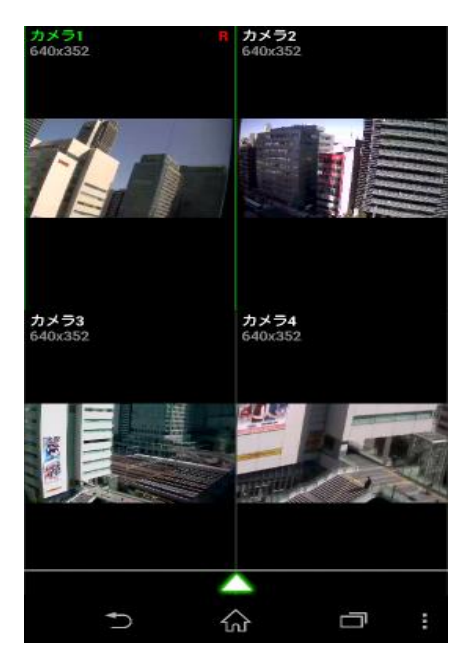